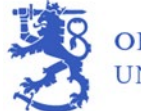

# Asiointipalvelun käyttöohje yhteisöasiakkaille

#### **Sisällys**

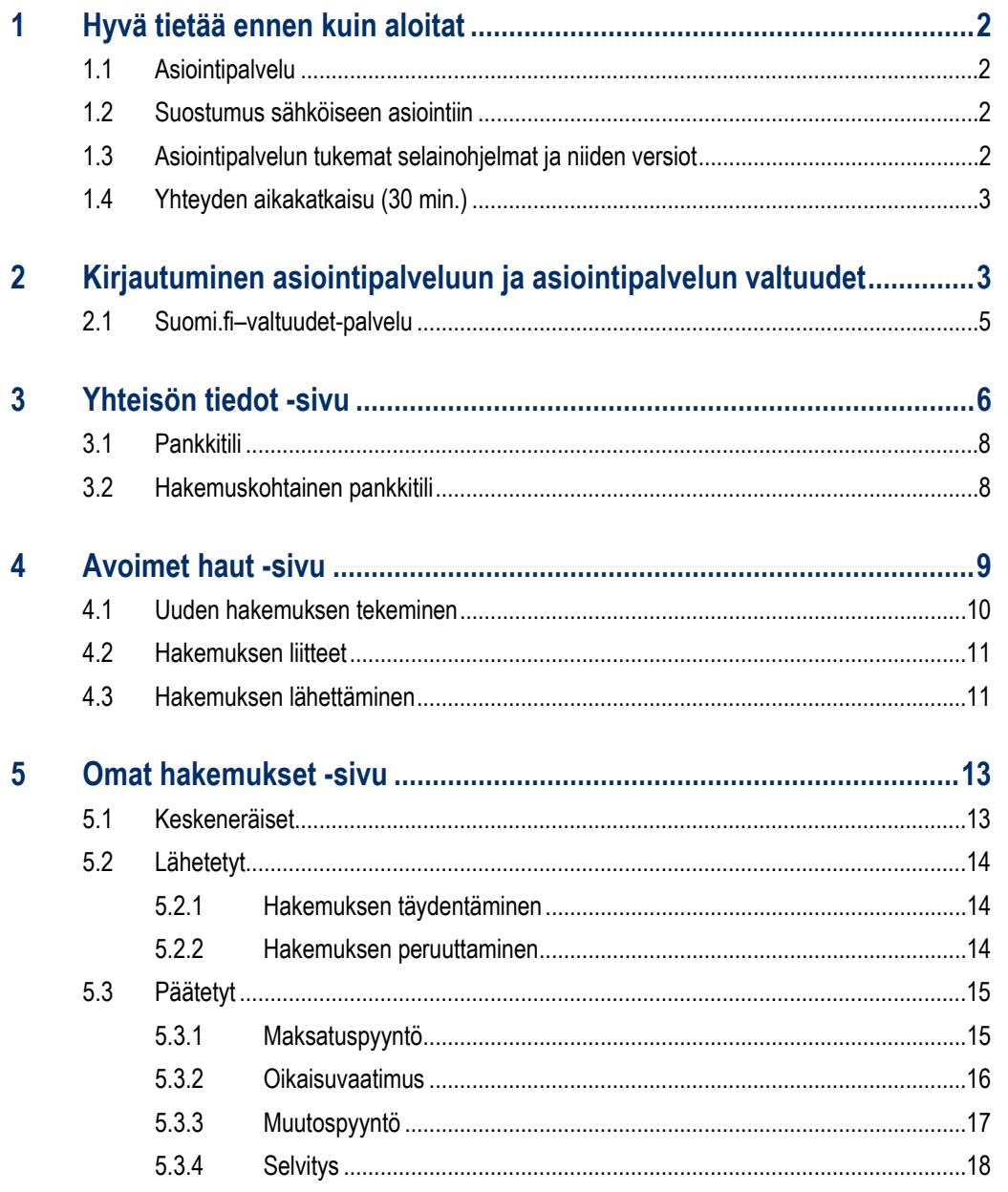

# <span id="page-1-0"></span>**1 Hyvä tietää ennen kuin aloitat**

# <span id="page-1-1"></span>**1.1 Asiointipalvelu**

Asiointipalvelulla tarkoitetaan opetus- ja kulttuuriministeriön, Taiteen edistämiskeskuksen ja Museoviraston yhteistä sähköistä valtionavustusten asiointipalvelua. Asiointipalvelussa asiakas voi täyttää ja lähettää valtionavustushakemuksen sekä tehdä hakemukseen liittyvät täydennykset, maksatuspyynnöt, muutos- ja oikaisupyynnöt ja selvitykset. Asiointipalvelun kautta jätettyyn hakemukseen ei anneta päätöstä postitse vaan päätös toimitetaan asiointipalveluun ja siitä ilmoitetaan asiakkaalle sähköpostitse. Asiointipalvelun käyttö edellyttää yhteisöasiakkailta Y-tunnusta, vahvaa sähköistä tunnistusta sekä Suomi.fi-valtuuksien käyttöä (Katso-valtuuksien käyttö on päättynyt 31.12.2020). Ohjeet kirjautumiseen ja asiointipalvelun valtuuksiin löytyvät luvusta 2.

Käyttämällä sähköistä asiointipalvelua organisaation ei tarvitse lähettää viranomaiselle allekirjoitettuja paperilomakkeita. Hakemusten käsittely ja vuorovaikutteinen asiointi viranomaisen kanssa nopeutuvat.

#### <span id="page-1-2"></span>**1.2 Suostumus sähköiseen asiointiin**

Ennen hakemuksen lähettämistä tulee yhteisön antaa suostumus hakemusta koskevien päätösten sähköiseen tiedoksiantoon. Suostumus annetaan hakemuslomakkeen viimeisellä sivulla ennen hakemuksen lähettämistä. Suostumus tarkoittaa sitä, että lähetetystä hakemuksesta annettu päätös toimitetaan asiakohtaiselle "Hakemuksen käsittelyvaiheet" -näytölle asiointipalveluun, eikä päätöstä toimiteta enää postitse. Päätösten saapumisesta asiointipalveluun lähetetään sähköposti-ilmoitus sekä hakemuksella ilmoitetun hakemuksen yhteyshenkilön että hakijaorganisaation sähköpostiosoitteeseen.

#### <span id="page-1-3"></span>**1.3 Asiointipalvelun tukemat selainohjelmat ja niiden versiot**

Asiointipalvelun tukemat selainohjelmat ja niiden versiot ovat:

- Internet Explorer (IE), versio 11
- Microsoft Edge, versio 98 tai uudempi
- Mozilla Firefox (FF), versio 52 tai uudempi
- Mac Safari, versio 10 tai uudempi
- Google Chrome, versio 70 tai uudempi

Asiointipalvelu tukee vain työpöytäversioita selaimista.

## <span id="page-2-0"></span>**1.4 Yhteyden aikakatkaisu (30 min.)**

Hakemuslomakkeelle kirjoitetut tiedot on syytä tallentaa säännöllisesti, sillä **käyttämätön yhteys katkeaa 30 minuutin kuluttua. Mikäli lomakkeen välilehden täyttämiseen kuluu aikaa, tulee "Tallenna"-näppäintä painaa säännöllisesti. Pelkkä kenttien täyttäminen ei estä aikakatkaisua.** Hakemukselle tallennetut tiedot muodostavat keskeneräisen hakemuksen, jota voidaan muokata aina hakemuksen lähettämiseen ja hakuajan päättymiseen asti. Hakemukselle palataan Omat hakemukset -sivun Keskeneräiset-välilehden kautta.

# <span id="page-2-1"></span>**2 Kirjautuminen asiointipalveluun ja asiointipalvelun valtuudet**

Organisaation puolesta asioivan tulee tunnistautua asiointipalveluun Suomi.fi-tunnistuksen kautta henkilökohtaisella pankkitunnisteella, mobiilivarmenteella tai varmennekortilla. Lisätietoa Suomi.fitunnistautumisesta löytyy tästä:<https://www.suomi.fi/ohjeet-ja-tuki/tietoa-tunnistuksesta>

Asiointipalveluun kirjautuessa yhteisön edustaja valitsee painikkeen "Yhteisön puolesta asiointi", jonka jälkeen kirjautuja ohjataan Suomi.fi-tunnistukseen.

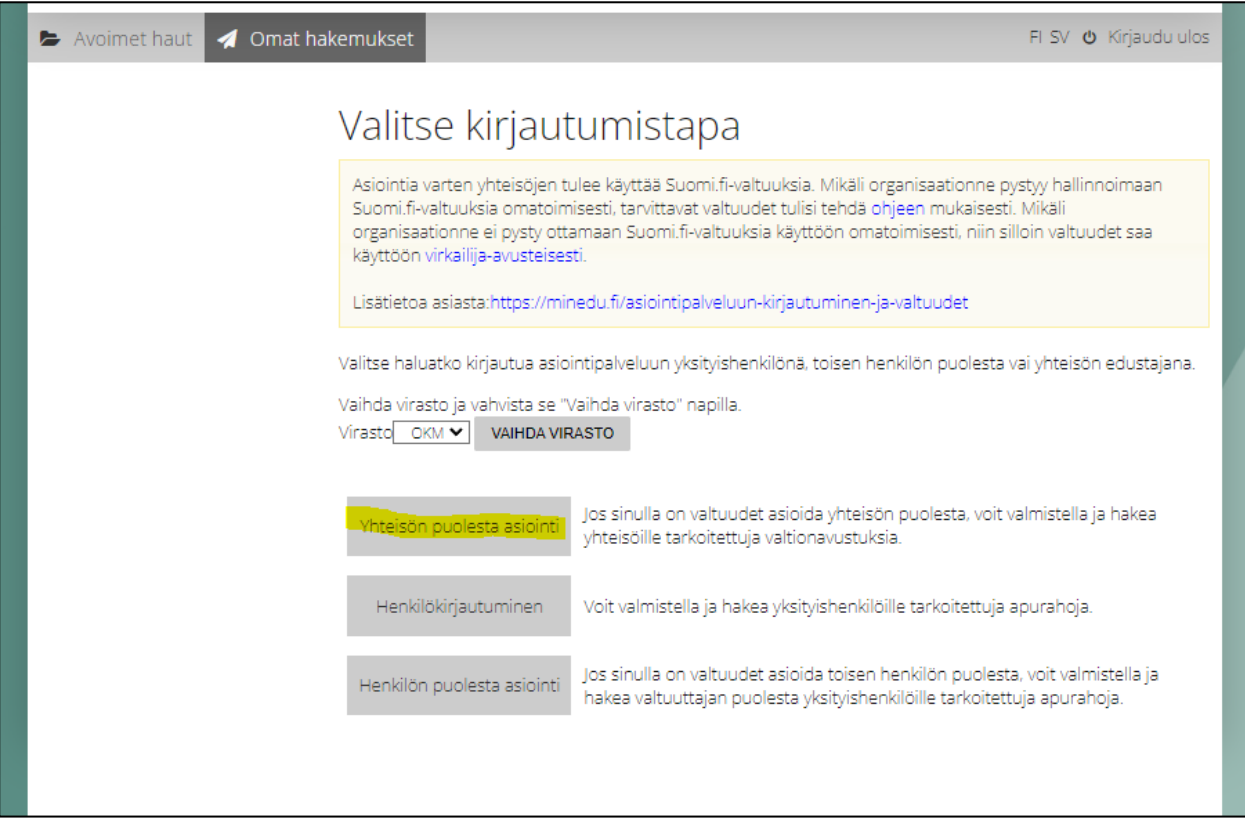

Asiointipalvelun käytön mahdollistavien Suomi.fi-valtuuksien hallinnointi tapahtuu Suomi.fi–valtuudetpalvelussa. Asiointipalvelun Suomi.fi-valtuusrooleja käyttämällä varmistetaan, että henkilöllä, joka valmistelee ja lähettää valtionavustushakemuksen, on oikeus edustaa yhteisöä.

Asiointipalvelun käyttöä varten yhteisöllä tulee olla voimassa oleva Y-tunnus. Ohjeet Y-tunnuksen hakemiseen löytyvät YTJ-palvelun sivuilta: <https://www.ytj.fi/index/y-tunnus.html>

Asiointipalvelussa voi asioida kolmella erilaisella valtuusroolilla yhteisön puolesta:

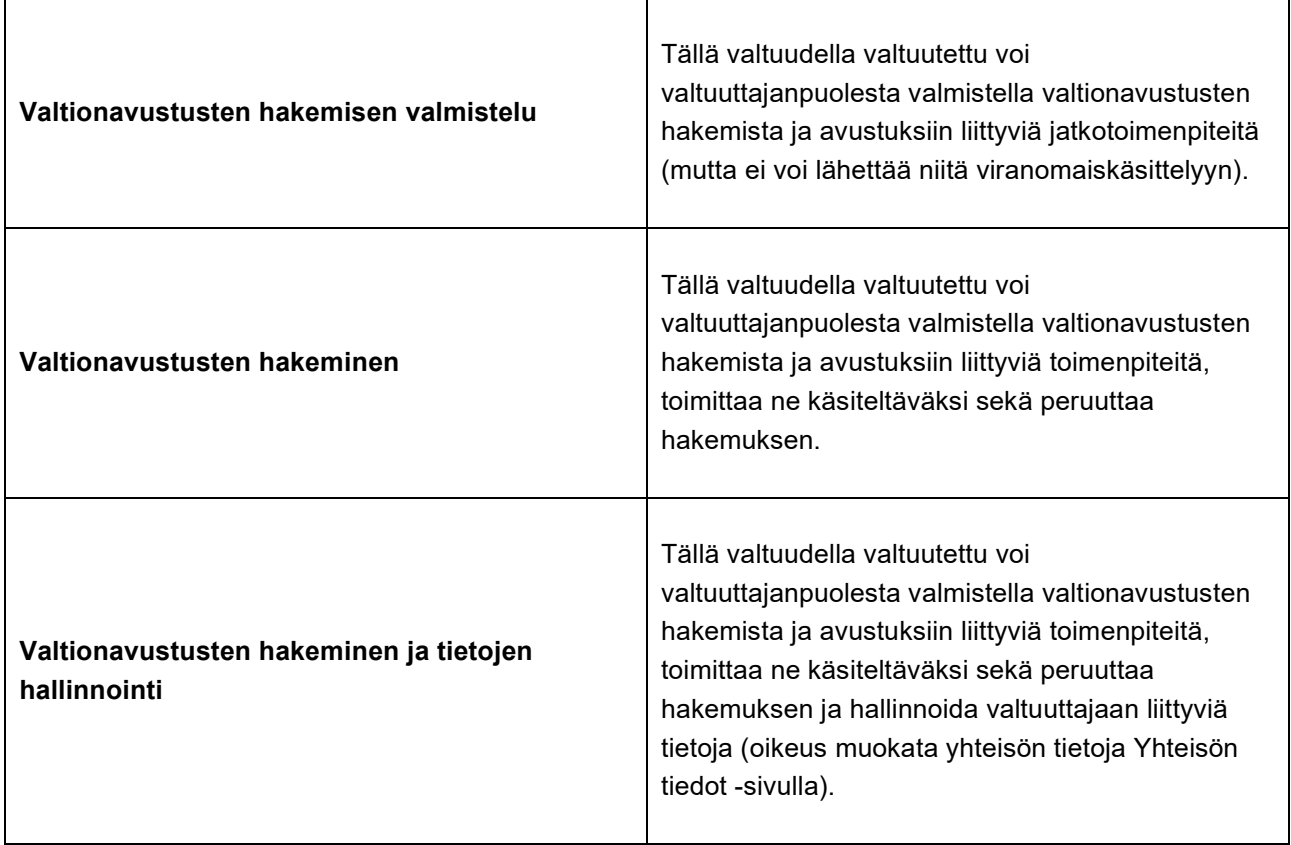

Toimijalle myönnetty valtuusasia näkyy kirjautumisen jälkeen oikean yläreunan Kirjaudu ulos -painikkeen alla.

**Huomioi, että asiointipalvelussa voi asioida myös toisen henkilön puolesta**. Suomi.fi-valtuuksissa löytyy henkilöhakijoille tarkoitettu asiointirooli *Valtionavustusten hakeminen ja tietojen ylläpito*, joka antaa valtuuden asioida toisen yksityishenkilön puolesta haettaessa esimerkiksi apurahoja asiointipalvelusta. Kyseinen valtuus ei anna valtuutta asioida yhteisön puolesta. Asioidessa toisen henkilön puolesta asiointipalvelun aloitussivulla valitaan painike "Henkilön puolesta asiointi", jonka jälkeen kirjautuja ohjataan Suomi.fitunnistukseen.

### <span id="page-4-0"></span>**2.1 Suomi.fi–valtuudet-palvelu**

Suomi.fi-valtuuksia hallinnoidaan Suomi.fi–valtuudet-palvelussa osoitteessa: [https://www.suomi.fi/valtuudet.](https://www.suomi.fi/valtuudet) Suomi.fi-valtuuksiin ei ole olemassa erillisiä käyttäjätunnuksia. Palveluun tunnistaudutaan aina henkilökohtaisella tunnistusvälineellä eli omana itsenäsi. Henkilö, jolla on oikeus valtuuttaa Suomi.fi– valtuudet-palvelussa, antaa organisaation edustajille tarvittavat valtuusroolit (ks. yllä luku 2).

Lista siitä, ketkä voivat valtuuttaa Suomi.fi-valtuuksissa löytyy Suomi.fi-ohjeista:

- Yrityksen tai yhteisön puolesta asiointi: [https://www.suomi.fi/ohjeet-ja-tuki/tietoa](https://www.suomi.fi/ohjeet-ja-tuki/tietoa-valtuuksista/yrityksen-tai-yhteison-puolesta-asiointi)[valtuuksista/yrityksen-tai-yhteison-puolesta-asiointi](https://www.suomi.fi/ohjeet-ja-tuki/tietoa-valtuuksista/yrityksen-tai-yhteison-puolesta-asiointi)
- Anna valtuus yrityksenä tai yhteisönä: [https://www.suomi.fi/ohjeet-ja-tuki/tietoa](https://www.suomi.fi/ohjeet-ja-tuki/tietoa-valtuuksista/anna-valtuus-yrityksena-tai-yhteisona)[valtuuksista/anna-valtuus-yrityksena-tai-yhteisona](https://www.suomi.fi/ohjeet-ja-tuki/tietoa-valtuuksista/anna-valtuus-yrityksena-tai-yhteisona)

Yritykset ja yhteisöt, joiden edustamisoikeuden voi tarkistaa kaupparekisteristä tai yhdistysrekisteristä ja yhdistykset, joiden jäsenellä on yksinedustamisoikeus, voivat ottaa Suomi.fi–valtuudet-palvelun käyttöön omatoimisesti heti.

Muiden organisaatioiden tulee ensin rekisteröidä valtuutusoikeudet virkailijavaltuuttamispalvelussa. Virkailijavaltuuttamispalvelua tarvitsevia tahoja ovat esimerkiksi kunnat, oppilaitokset, valtion virastot, seurakunnat ja säätiöt sekä yhdistykset, joiden nimenkirioitussäännön mukaan yhdistystä edustaa kaksi tai useampi henkilö yhdessä. Valtuuden rekisteröinnin saa vireille lähettämällä valtuushakemuksen liitteineen virkailijavaltuuttamispalveluun: [https://www.suomi.fi/valtuudet/hakemuksella-valtuuttaminen.](https://www.suomi.fi/valtuudet/hakemuksella-valtuuttaminen)

Asiointipalvelussa voi asioida yhteisön puolesta ilman erillistä valtuuttamista seuraavilla toimielinrooleilla:

- **1.** kaupparekisteriin merkitty
	- o yrityksen toimitusjohtaja (TJ)
	- o yrityksen toimitusjohtajan sijainen (TJS)
	- o yrityksen nimenkirjoittaja, jolla on oikeus edustaa yritystä yksin (NIMKO)
	- o prokuristi (NIMKO)
	- o elinkeinoharjoittaja (ELI)
- **2.** yhdistysrekisteriin merkitty
	- o puheenjohtaja (PJ)
	- o jäsen (J)
	- o nimenkirjoittaja, jolla on oikeus edustaa yhdistystä yksin (NIMKO)
	- o prokuristi (NIMKO)

Digi- ja väestötietovirasto neuvoo yrityksiä ja yhteisöjä Suomi.fi-palvelujen käytössä:

• Organisaatioiden asiakaspalvelu, puhelin 0295 53 5115, sähköposti organisaatiopalvelut(at)dvv.fi

Yritys–Suomi-puhelinpalvelu neuvoo alkavia ja toimivia yrityksiä eri tilanteissa

• Yritys-Suomi-puhelinpalvelu, puhelin 0295 020 500

Lisätietoja:

- Suomi.fi ohjeet ja tuki:<https://www.suomi.fi/ohjeet-ja-tuki>
- Usein kysyttyä valtuuksista: [https://www.suomi.fi/ohjeet-ja-tuki/tietoa-valtuuksista/usein](https://www.suomi.fi/ohjeet-ja-tuki/tietoa-valtuuksista/usein-kysyttya-valtuuksista)[kysyttya-valtuuksista](https://www.suomi.fi/ohjeet-ja-tuki/tietoa-valtuuksista/usein-kysyttya-valtuuksista)

# <span id="page-5-0"></span>**3 Yhteisön tiedot -sivu**

Mikäli käyttäjän edustama yhteisö on opetus- ja kulttuuriministeriön hallinnonalan virastojen yhteisen SALAMA-asianhallintajärjestelmän asiakasrekisterissä, aukeaa käyttäjälle sisäänkirjautumisen jälkeen asiointipalvelun etusivu Avoimet haut.

Jos yhteisö on uusi asiakas, aukeaa valtuusroolilla *Valtionavustusten hakeminen ja tietojen hallinnointi* asioivalle ensin Yhteisön tiedot -sivu, johon on automaattisesti haettu YTJ:stä yhteisön perustiedot, jotka tulee tarkistaa ja tallentaa. Tiedot tallentuvat SALAMA-asianhallintajärjestelmän asiakasrekisteriin. Yhteisön tiedot voi tarkistaa ja tallentaa vain valtuusroolilla *Valtionavustusten hakeminen ja tietojen hallinnointi*. Ensikirjautumisen ja tietojen tallennuksen jälkeen asiointipalvelu avautuu etusivulle Avoimet haut.

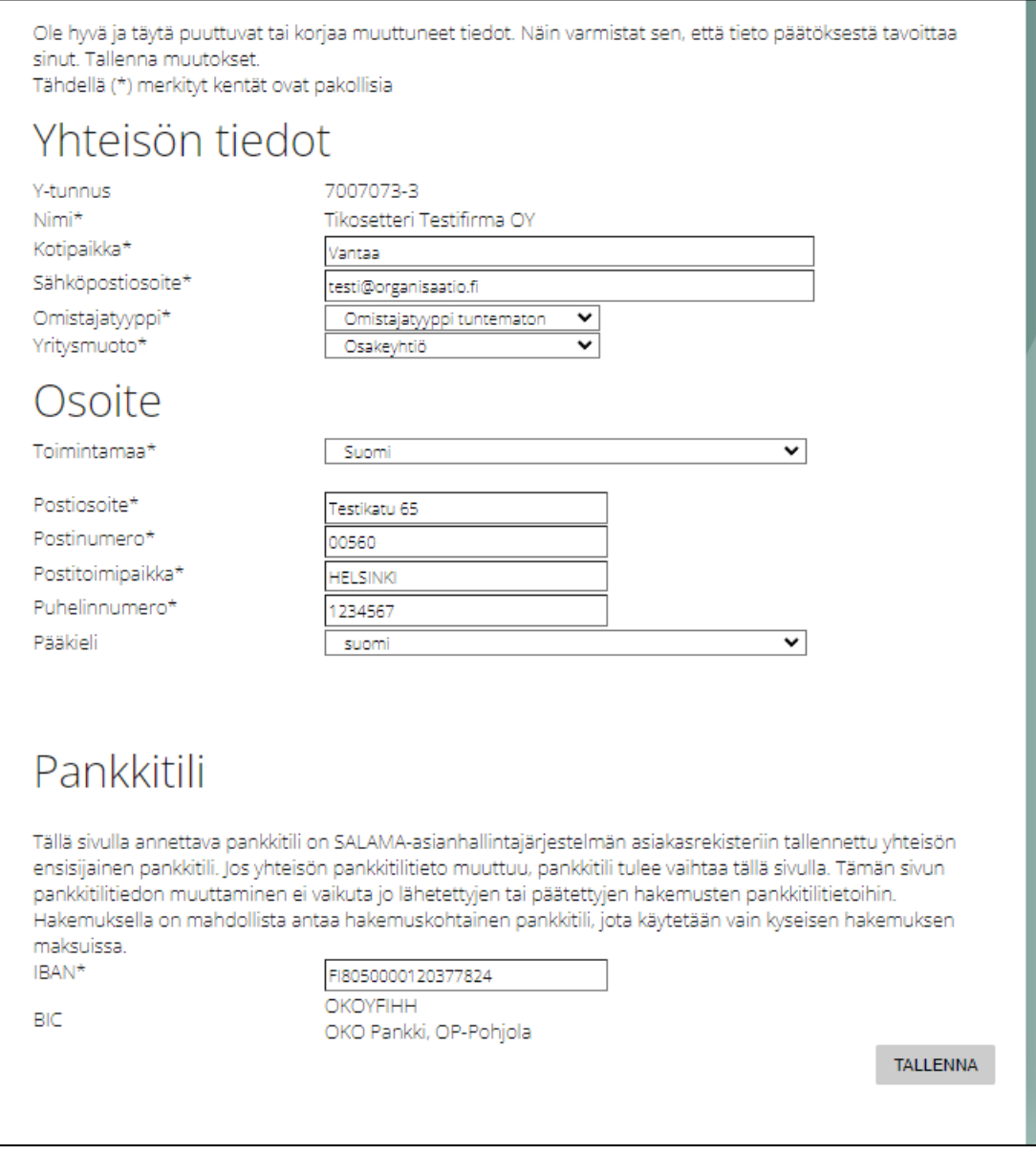

Jos kirjautunut henkilö asioi valtuusroolilla *Valtionavustusten hakemisen valmistelu* tai *Valtionavustusten hakeminen*, avautuu asioivalle aina asiointipalvelun etusivu Avoimet haut, josta voi aloittaa uuden hakemuksen täyttämisen. Jos hakemusta täyttävä henkilö havaitsee yhteisön tiedoissa päivitettävää, tulee hänen pyytää yhteisön tietojen päivittämistä pääkäyttäjältä ennen hakemuksen lähettämistä.

**Tietojen päivitys on mahdollista vain valtuusroolilla** *Valtionavustusten hakeminen ja tietojen hallinnointi***. Yhteisön tiedoissa tähdellä merkityt kentät ovat pakollisia. Hakemusta ei ole mahdollista lähettää ennen kuin pakolliset kentät Yhteisön tiedot -sivulla on täytetty ja tallennettu.**

**Yhteisön tiedot -sivulta yhteisö ei pysty itse muokkaamaan y-tunnusta tai nimeä. Yhteisön nimi haetaan automaattisesti YTJ:stä vain silloin, kun yhteisö kirjautuu asiointipalveluun ensimmäistä kertaa (eli kun yhteisölle ei ole vielä muodostunut asiakkuutta asiakasrekisteriimme). Jos yhteisön nimi muuttuu myöhemmin, nimenmuutoksesta tulee ilmoittaa aina kirjaamoomme osoitteeseen [kirjaamo.okm@gov.fi.](mailto:kirjaamo.okm@gov.fi)**

### <span id="page-7-0"></span>**3.1 Pankkitili**

Yhteisön tiedot -sivun pankkitili on SALAMA-asianhallintajärjestelmän asiakasrekisteriin tallennettu yhteisön ensisijainen pankkitili, joka tallentuu oletuksena yhteisön uusien hakemusten pankkitiliksi. Jos yhteisön pankkitilitieto muuttuu, pankkitili tulee vaihtaa Yhteisön tiedot -sivulla. Sivun pankkitilitiedon muuttaminen ei vaikuta jo lähetettyjen tai päätettyjen hakemusten pankkitilitietoihin.

Jos asiakas haluaa muuttaa lähetettyjen tai päätettyjen hakemusten pankkitilitietoa, tulee hänen olla yhteydessä avustuksen myöntäneeseen virastoon.

### <span id="page-7-1"></span>**3.2 Hakemuskohtainen pankkitili**

Hakemukselle on mahdollista tallentaa hakemuskohtainen pankkitili. Hakemuksella ilmoitettua pankkitiliä käytetään vain kyseisen hakemuksen maksuissa, eikä se muuta yhteisön tietoihin tallennettua, mahdollisissa muissa maksuissa käytettävää, tilinumeroa. Hakemuskohtaisen tilin tulee kuulua avustusta hakevalle yhteisölle.

# <span id="page-8-0"></span>**4 Avoimet haut -sivu**

Yhteisöasiakkaina kirjautuneille näytetään vain yhteisöhakijoiden haettavissa olevat avustukset. Oletuksena näkyvät sen viraston haut, jonka sivuilta asiakas on kirjautunut asiointipalveluun. Avoimet haut -sivulla näkyvät kaikki avoimena olevat haut. Eri hakuryhmien avoimet haut saa näkyviin klikkaamalla väliotsikkoa.

Alasvetovalikosta "Virasto" saa näkyviin muiden samaa asiointipalvelua käyttävien virastojen haut. Sovelluksen kielen voi vaihtaa oikean yläkulman painikkeista "FI" tai "SV". Hakijan valtuusrooli asiointipalvelussa näkyy painikkeen "Kirjaudu ulos" -alla.

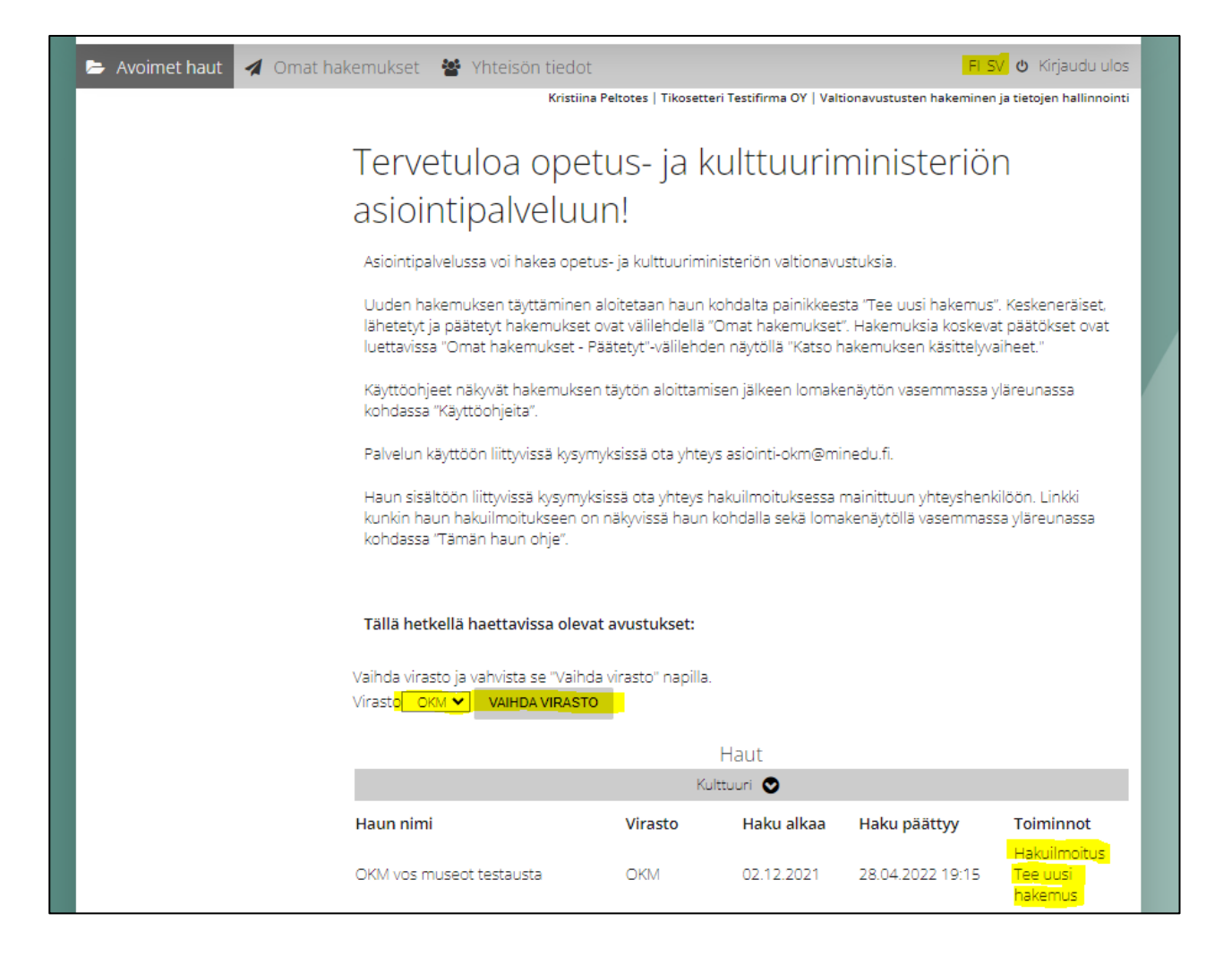

## <span id="page-9-0"></span>**4.1 Uuden hakemuksen tekeminen**

Uuden hakemuksen tekeminen aloitetaan Avoimet haut -sivulta. Sopivan haun kohdalta valitaan "Tee uusi hakemus". Tämän jälkeen valitaan kieli, jolla hakemus halutaan tehdä. Oletuksena on kieli, jolla asiakas on kirjautunut asiointipalveluun.

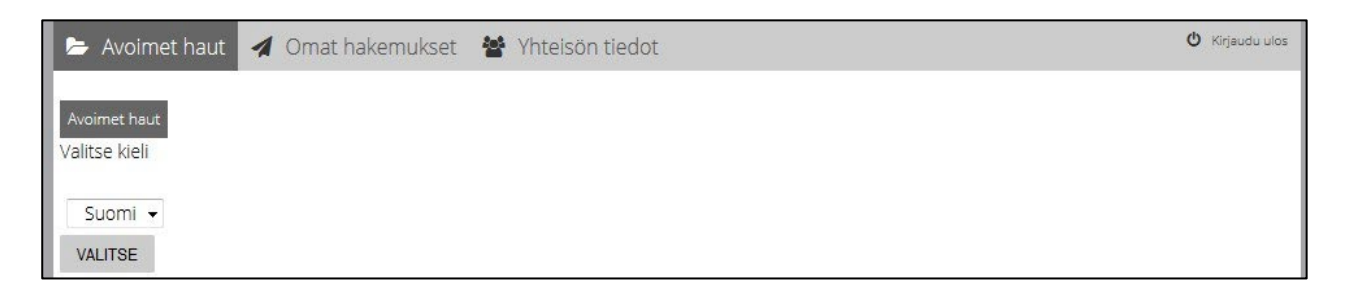

Hakemuksen ensimmäisellä välilehdellä näytetään yhteisön tiedot. Mikäli niitä halutaan päivittää, voi yhteisön tiedot päivittää Yhteisön tiedot -sivulla. Tietojen päivitys on mahdollista vain *Valtionavustusten hakeminen ja tietojen hallinnointi* -valtuusroolilla. Hakemukselle palataan Omat hakemukset -sivun Keskeneräisetvälilehden kautta.

Hakulomakkeen kenttäkohtaiset ohjetekstit tulevat näkyviin lomakkeen vasempaan reunaan, kun kursorin on vienyt kenttään. Hakulomakkeen pakolliset kentät on merkitty "Pakollinen tieto" -ilmoituksella. Ilmoitus häviää, kun pakollinen kenttä on täytetty ja sivu tallennettu.

Hakemuksen jokainen välilehti on tallennettava erikseen. Hakemuksen voi tallentaa keskeneräisenä, kirjautua ulos asiointipalvelusta ja jatkaa hakemuksen täyttämistä myöhemmin. **Keskeneräiset ja lähettämättömät hakemukset löytyvät Omat hakemukset -sivun Keskeneräiset-välilehdeltä (ks. luku 5.1.).**

Hakemuksen lähettäminen ei ole mahdollista ennen kuin kaikki pakolliset kentät on täytetty ja ainakin yksi nimenkirjoittaja on hyväksynyt hakemuksen. Hakemuksen onnistuneesta lähetyksestä tulee ilmoitus näytölle. Kun hakemus on lähetetty, se tallentuu Omat hakemukset -sivun Lähetetyt-välilehdelle (ks. luku 5.2.).

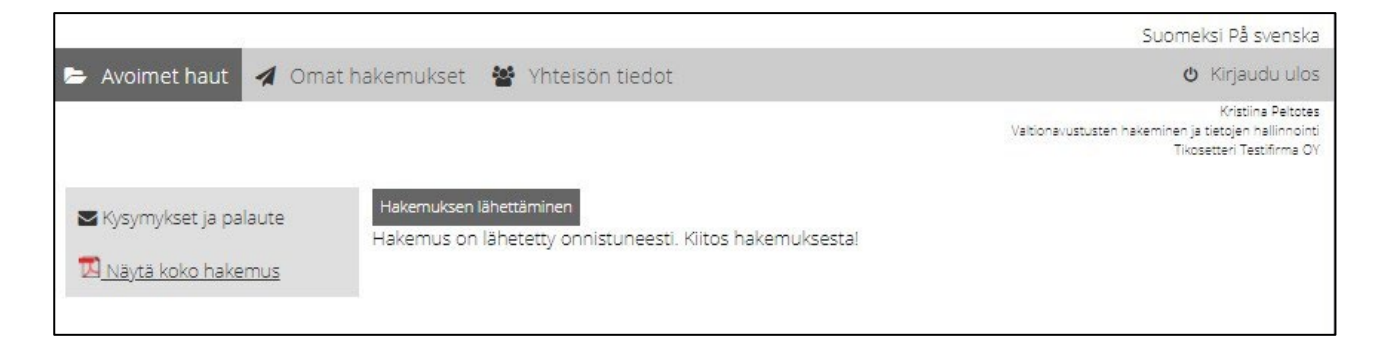

### <span id="page-10-0"></span>**4.2 Hakemuksen liitteet**

Asiointipalvelun kautta lähetettävien liitetiedostojen hyväksytyt tiedostomuodot ja määrät määritellään hakulomakkeella. Yksittäinen liitetiedosto ei saa olla suurempi kuin 10 MB.

Liiteasiakirjoissa ei saa käyttää suojausta, salausta tai muitakaan erityisominaisuuksia (esim. zip-tiedostot tai .msg-päätteiset sähköpostitiedostot). Näissä tapauksissa hakemusta ei pystytä käsittelemään ja hakemuksen liite joudutaan pyytämään hakijalta täydennyksenä uudestaan. Liitteen lisääminen voi joskus tuottaa virheilmoituksen, jossa mainitaan mm., että "tiedosto on tyhjä". Tämä virhe johtuu yleensä aina ladattavan tiedoston muodosta. Tiedosto voi olla myös korruptoitunut. Alkuperäinen tiedosto tulisi näissä tapauksissa tallentaa tai tulostaa suoraan PDF:ksi ja yrittää latausta uudestaan.

### <span id="page-10-1"></span>**4.3 Hakemuksen lähettäminen**

Hakemukselle tulee saada yhteisön allekirjoitussääntöjen mukainen määrä nimenkirjoittajien hyväksymisiä ennen kuin hakemuksen saa lähettää käsiteltäväksi. Sama koskee lähetetyn hakemuksen peruutusta sekä mahdollisia päätöksen jälkeisiä jatkotoimenpiteitä (muutospyyntö, maksatuspyyntö, oikaisuvaatimus ja selvityksen lähettäminen).

Hyväksynnän ja lähettämisen voi tehdä seuraavissa valtuusrooleissa

- Valtionavustusten hakeminen
- Valtionavustusten hakeminen ja tietojen hallinnointi

Valtionavustusten hakemisen valmistelu -valtuusroolin hyväksyntä lukitsee hakemuksen pois muokkauksesta, mutta toimenpide ei ole pakollinen eikä se tallennu hakemukselle.

Hyväksymisen jälkeen hakemuksen tila muuttuu lukituksi, ja hakemuksen voi tarvittaessa palauttaa muokattavaksi "Palauta muokattavaksi" -painikkeesta Lähetä hakemus -välilehdellä. Palautuksen voi tehdä kaikissa valtuusrooleissa. Palauttamisen jälkeen jokainen hakemuksen välilehti on uudelleen muokattavissa. **Muokattavaksi palauttaminen poistaa hakemuksen hyväksynnät, jotka tulee tehdä hakemukselle uudestaan ennen lähettämistä.**

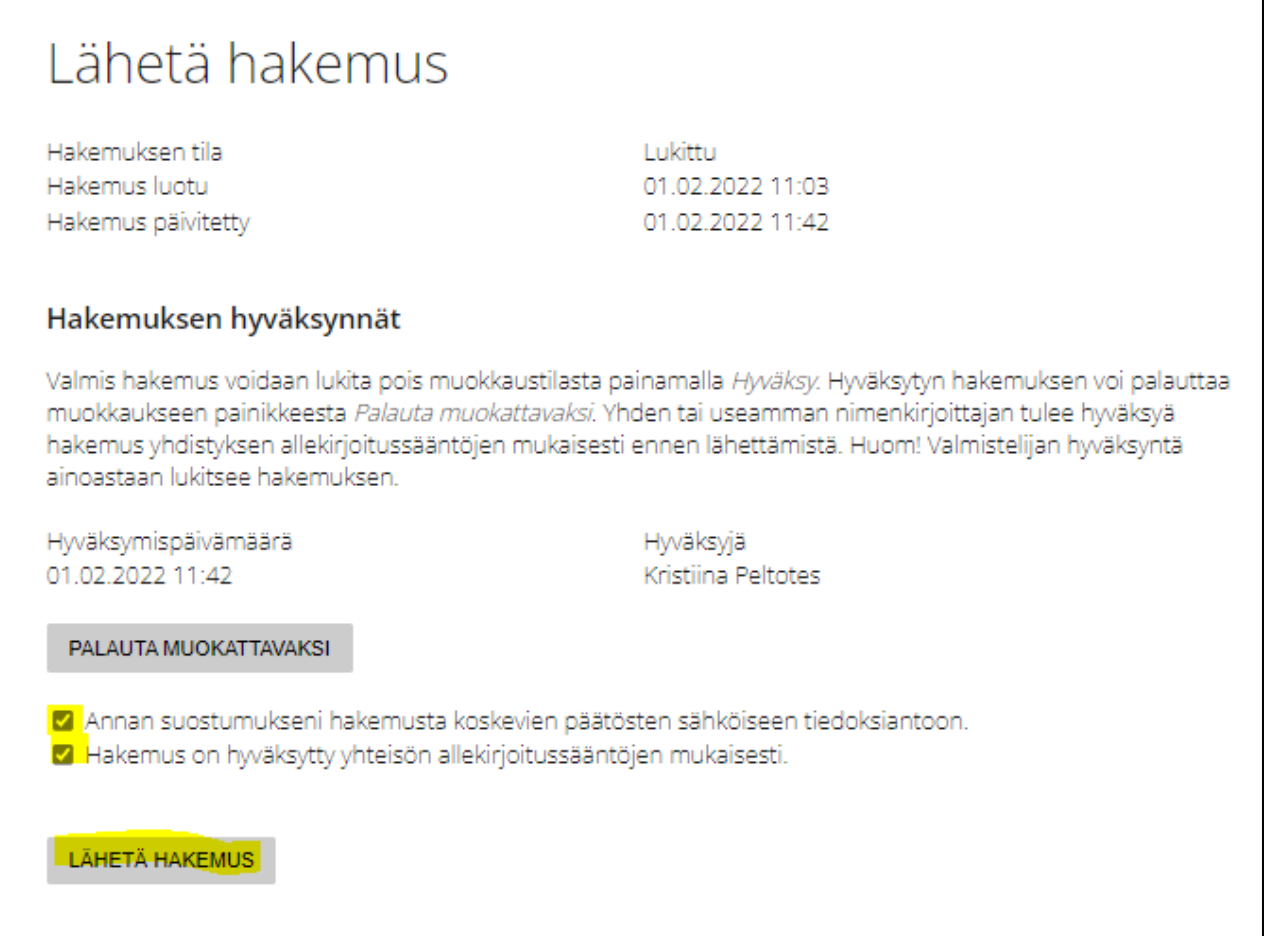

Ennen hakemuksen lähettämistä tulee ruksata laatikot "Annan suostumukseni hakemusta koskevien päätösten sähköiseen tiedoksiantoon" (suostumus sähköiseen asiointiin) ja "Hakemus on hyväksytty yhteisön allekirjoitussäännön mukaisesti", jonka jälkeen "Lähetä hakemus" -painike muuttuu aktiiviseksi. Tämän jälkeen hakemuksen lähettäminen on mahdollista painamalla "Lähetä hakemus" -painiketta.

**Mikäli allekirjoittajia tarvitaan kaksi**, käy ensimmäinen allekirjoittaja klikkaamassa vain painiketta "Hyväksy". Sen jälkeen hän kirjautuu ulos asiointipalvelusta ja viestii toiselle allekirjoittajalle, että hakemus odottaa nyt toista hyväksyntää ja lähetystä. Toinen allekirjoittaja tunnistautuu asiointipalveluun, avaa hakemuksen Omat hakemukset -sivun Keskeneräiset-välilehdeltä, klikkaa painiketta "Hyväksy" ja ruksaa suostumuslaatikot ja lopuksi klikkaa painiketta "Lähetä hakemus".

**Pelkkä hakemuksen hyväksyntä ei vielä lähetä hakemusta. Hakemus on saapunut virastoon vasta siinä vaiheessa, kun hakemuksen tila on asiointipalvelussa "Lähetetty" ja hakemus on saanut diaarinumeron. Lähetetyt hakemukset löytyvät Omat hakemukset -sivun Lähetetyt-välilehdeltä.** 

# <span id="page-12-0"></span>**5 Omat hakemukset -sivu**

Omat hakemukset -sivulta asiakas voi nähdä hakemuksensa niiden käsittelyn eri vaiheissa.

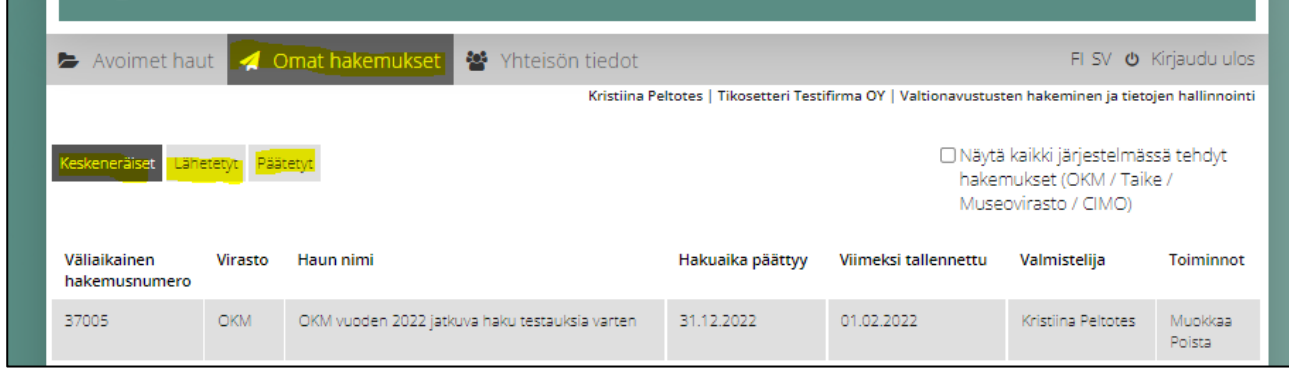

Yhteisöasiakas näkee Keskeneräiset-, Lähetetyt- ja Päätetyt-välilehdillä jokaisen hakemuksen kohdalla Valmistelija-sarakkeessa hakemuksen valmistelijan nimen. Hakemuksen valmistelija on se henkilö, joka on luonut uuden hakemuksen.

Kaikki Omat hakemukset -välilehden keskeneräiset hakemukset ovat kaikissa valtuusrooleissa kirjautuneiden käyttäjien muokattavissa, ja kaikki lähetettyjen ja päätettyjen hakemusten asiakirjat ovat kaikissa valtuusrooleissa kirjautuneiden käyttäjien katseltavissa.

Painikkeesta "Näytä kaikki järjestelmässä tehdyt hakemukset" asiakas saa yhtä aikaa näkyville kaikille asiointipalvelua käyttäville virastoille tekemänsä hakemukset. Oletuksena näytetään sen viraston hakemukset, jonka asiointipalveluun asiakas on kirjautunut.

#### <span id="page-12-1"></span>**5.1 Keskeneräiset**

Keskeneräiset-välilehdellä näkyvät kaikki asiakkaan aloittamat hakemukset, joita ei ole vielä lähetetty. Hakemukset näytetään laskevassa järjestyksessä, tuorein tallennus ensin. Näkymän voi järjestää klikkaamalla sarakeotsikkoja.

Hakemuksen täyttämistä pääsee jatkamaan Muokkaa-linkistä. Hakemuksen voi lähettää aina hakuajan päättymiseen saakka. Sen jälkeen keskeneräisiä hakemuksia voi vain katsella. Keskeneräisen hakemuksen voi poistaa "Poista"-komennolla. Keskeneräisen hakemuksen poistaminen on mahdollista kaikissa valtuusrooleissa. Asiakkaan keskeneräiset hakemukset eivät näy virastolle.

## <span id="page-13-0"></span>**5.2 Lähetetyt**

Lähetetyt-välilehdellä näkyvät kaikki asiakkaan lähettämät hakemukset, joista ei ole vielä tehty päätöstä. Hakemukset näytetään laskevassa järjestyksessä, viimeisin lähetetty hakemus ensin. Näkymän voi järjestää klikkaamalla sarakeotsikoita.

Hakemus saa viraston diaarinumeron heti, kun se on virallisesti vastaanotettu ja tallentunut viraston asianhallintajärjestelmään. Siihen asti lähetetystä hakemuksesta näkyy väliaikainen hakemusnumero. Kun hakemus on tallentunut viraston asianhallintajärjestelmään, siitä lähetetään automaattinen sähköpostiilmoitus hakemuksella ilmoitetun hakemuksen yhteyshenkilön sähköpostiosoitteeseen.

Lähetetty hakemus liitteineen tallentuu asiointipalveluun Hakemuksen käsittelyvaiheet -näytölle, jonne pääsee Selaa-linkistä.

Lähetetyille hakemuksille on mahdollista tehdä seuraavia toimenpiteitä:

#### <span id="page-13-1"></span>**5.2.1 Hakemuksen täydentäminen**

On tärkeää, että hakemus jätetään mahdollisimman täydellisenä jo hakuajan puitteissa. Täydennä-linkistä asiakas pääsee täydentämään hakemustaan kullekin haulle määritellyn täydennysajan puitteissa. Liitteitä voi olla enintään viisi kappaletta, ja yhden liitteen koko saa olla enintään 10 MB. Täydennyksen voi tehdä useita kertoja. Täydennyksen tallentumisesta viraston asianhallintajärjestelmään lähetetään automaattinen sähköposti-ilmoitus hakemuksella ilmoitetun hakemuksen yhteyshenkilön sähköpostiosoitteeseen.

Täydennysajan päättymisen jälkeen linkki ei enää toimi. Hakemuksen täydentäminen on mahdollista kaikissa valtuusrooleissa.

#### <span id="page-13-2"></span>**5.2.2 Hakemuksen peruuttaminen**

"Peruuta"-linkistä asiakas voi peruuttaa lähetetyn hakemuksensa. Hakemuksen peruuttamisen jälkeen hakemuksen käsittely keskeytyy. Peruutuksen tallentumisesta viraston asianhallintajärjestelmään lähetetään automaattinen sähköposti-ilmoitus hakemuksella ilmoitetun hakemuksen yhteyshenkilön sähköpostiosoitteeseen.

**Hakemuksen peruuttaminen ei palauta hakemusta takaisin muokattavaksi, vaan peruuttaa kokonaan hakemuksen käsittelyn. Jo lähetettyä hakemusta ei pysty enää muokkaamaan. Jos hakemusta on tarve täydentää tai korjata, hakemukselle tulee tehdä täydennystoimenpide (ks. luku 5.2.1).**

Hakemuksen peruutukselle tulee saada yhdistyksen allekirjoitussääntöjen mukainen määrä nimenkirjoittajien hyväksymisiä ennen kuin sen saa lähettää käsiteltäväksi.

Hyväksynnän ja lähettämisen voi tehdä seuraavilla asiointirooleilla

- Valtionavustusten hakeminen
- Valtionavustusten hakeminen ja tietojen hallinnointi

*Valtionavustusten hakemisen valmistelu* -valtuusroolin hyväksyntä lukitsee Hakemuksen peruutus -näytön pois muokkauksesta, mutta toimenpide ei ole pakollinen eikä se tallennu peruutusasiakirjalle.

Hyväksymisen jälkeen Hakemuksen peruutus -näytön voi tarvittaessa palauttaa muokattavaksi "Palauta muokattavaksi" -painikkeesta. Palautuksen voi tehdä kaikissa valtuusrooleissa. Jos lukitulta näytöltä poistutaan ennen peruutuksen lähettämistä, sinne palataan Lähetetyt-välilehdeltä linkistä Jatka peruutusta.

**Mikäli allekirjoittajia tarvitaan kaksi**, kummatkin allekirjoittajat hyväksyvät vuorollaan hakemuksen peruutuksen: Hyväksyjä 1 tekee peruutukseen hyväksynnän. Tämän jälkeen hyväksyjä 1 kirjautuu ulos asiointipalvelusta ja viestii hyväksyjälle 2 hyväksynnän tekemisestä. Hyväksyjä 2 kirjautuu asiointipalveluun ja etsii keskeneräisen peruutuksen. Hyväksyjä 2 tekee hyväksynnän ja lähettää peruutuksen.

Ennen peruutuksen lähettämistä tulee ruksata laatikko "Hakemuksen peruutus on hyväksytty yhteisön allekirjoitussääntöjen mukaisesti", jonka jälkeen "Lähetä"-painike muuttuu aktiiviseksi. Tämän jälkeen hakemuksen peruuttaminen on mahdollista painamalla "Lähetä"-painiketta.

### <span id="page-14-0"></span>**5.3 Päätetyt**

Päätetyt-välilehdellä näkyvät kaikki asiakkaan lähettämät hakemukset, joista virasto on tehnyt päätöksen. Hakemukset näytetään laskevassa järjestyksessä, viimeisin lähetetty hakemus ensin. Näkymän voi järjestää klikkaamalla sarakeotsikkoja.

Asiointiin saapuneista päätöksistä lähetetään automaattinen sähköposti-ilmoitus sekä yhteisön tiedoissa olevaan sähköpostiosoitteeseen että hakemuksella ilmoitetun hakemuksen yhteyshenkilön sähköpostiosoitteeseen. Päätös tallentuu asiointiin Hakemuksen käsittelyvaiheet -näytölle, jonne pääsee Siirry asian tietoihin -linkistä.

Päätöksen saaneille hakemuksille on mahdollista tehdä seuraavia toimenpiteitä:

#### <span id="page-14-1"></span>**5.3.1 Maksatuspyyntö**

Myönnetyn avustuksen voi pyytää maksuun Maksatuspyyntö-linkistä, mikäli valtionavustus on myönnetty Tilauksesta-maksutavalla. Maksutapa ilmenee päätöskirjeestä. Muilla maksutavoilla maksu tapahtuu automaattisesti, eikä Maksatuspyyntö-linkki ole näkyvissä.

Maksatuspyyntöön voi lisätä liitteitä enintään viisi kappaletta, ja yhden liitteen koko saa olla enintään 10 MB.

Maksatuspyynnölle tulee saada yhteisön allekirjoitussääntöjen mukainen määrä nimenkirjoittajien hyväksymisiä ennen kuin sen saa lähettää käsiteltäväksi.

Hyväksynnän/lähettämisen voi tehdä seuraavilla asiointirooleilla

- Valtionavustusten hakeminen
- Valtionavustusten hakeminen ja tietojen hallinnointi

*Valtionavustusten hakemisen valmistelu* -valtuusroolin hyväksyntä lukitsee maksatuspyynnön pois muokkauksesta, mutta toimenpide ei ole pakollinen eikä se tallennu asiakirjalle.

Hyväksymisen jälkeen maksatuspyynnön voi tarvittaessa palauttaa muokattavaksi "Palauta muokattavaksi" painikkeesta. Palautuksen voi tehdä kaikissa valtuusrooleissa. Jos lukitulta näytöltä poistutaan ennen maksatuspyynnön lähettämistä, sinne palataan Päätetyt-välilehdeltä linkistä Jatka maksatuspyyntöä.

**Mikäli allekirjoittajia tarvitaan kaksi**, kummatkin allekirjoittajat hyväksyvät vuorollaan maksatuspyynnön: Hyväksyjä 1 tekee maksatuspyyntöön hyväksynnän. Tämän jälkeen hyväksyjä 1 kirjautuu ulos asiointipalvelusta ja viestii hyväksyjälle 2 hyväksynnän tekemisestä. Hyväksyjä 2 kirjautuu asiointipalveluun ja etsii keskeneräisen maksatuspyynnön. Hyväksyjä 2 tekee hyväksynnän ja lähettää maksatuspyynnön.

Ennen maksatuspyynnön lähettämistä tulee ruksata laatikko "Maksatuspyyntö on hyväksytty yhteisön allekirjoitussääntöjen mukaisesti", jonka jälkeen "Lähetä"-painike muuttuu aktiiviseksi. Tämän jälkeen maksatuspyynnön lähettäminen on mahdollista painamalla "Lähetä"-painiketta.

#### <span id="page-15-0"></span>**5.3.2 Oikaisuvaatimus**

Asiakkaan tulee tutustua päätöksen liitteenä lähetettyyn oikaisuvaatimusohjeeseen ennen oikaisuvaatimuksen lähettämistä. Oikaisuvaatimus on tehtävä 30 päivän kuluessa päätöksen tiedoksisaantipäivästä.

Oikaisuvaatimus ja sen liitteet lähetetään erillisinä liitetiedostoina Oikaisuvaatimus-linkistä avautuvalta sivulta. Liitteitä voi olla enintään viisi kappaletta, ja yhden liitteen koko saa olla enintään 10 MB.

Oikaisuvaatimukselle tulee saada yhteisön allekirjoitussääntöjen mukainen määrä nimenkirjoittajien hyväksymisiä ennen kuin sen saa lähettää käsiteltäväksi.

Hyväksynnän ja lähettämisen voi tehdä seuraavilla asiointirooleilla

- Valtionavustusten hakeminen
- Valtionavustusten hakeminen ja tietojen hallinnointi

*Valtionavustusten hakemisen valmistelu* -valtuusroolin hyväksyntä lukitsee oikaisuvaatimuksen pois muokkauksesta, mutta toimenpide ei ole pakollinen eikä se tallennu asiakirjalle.

Hyväksymisen jälkeen oikaisuvaatimuksen voi tarvittaessa palauttaa muokattavaksi "Palauta muokattavaksi" -painikkeesta. Palautuksen voi tehdä kaikissa valtuusrooleissa. Jos lukitulta näytöltä poistutaan ennen oikaisuvaatimuksen lähettämistä, sinne palataan Päätetyt-välilehdeltä linkistä Jatka oikaisuvaatimusta.

**Mikäli allekirjoittajia tarvitaan kaksi**, kummatkin allekirjoittajat hyväksyvät vuorollaan oikaisuvaatimuksen: Hyväksyjä 1 tekee oikaisuvaatimukseen hyväksynnän. Tämän jälkeen hyväksyjä 1 kirjautuu ulos asiointipalvelusta ja viestii hyväksyjälle 2 hyväksynnän tekemisestä. Hyväksyjä 2 kirjautuu asiointipalveluun ja etsii keskeneräisen oikaisuvaatimuksen. Hyväksyjä 2 tekee hyväksynnän ja lähettää oikaisuvaatimuksen.

Ennen oikaisuvaatimuksen lähettämistä tulee ruksata laatikko "Oikaisuvaatimus on hyväksytty yhteisön allekirjoitussääntöjen mukaisesti", jonka jälkeen "Lähetä"-painike muuttuu aktiiviseksi. Tämän jälkeen oikaisupyynnön lähettäminen on mahdollista painamalla "Lähetä"-painiketta.

#### <span id="page-16-0"></span>**5.3.3 Muutospyyntö**

Muutosta voi hakea myönteiseen päätökseen. Pyyntö tehdään erillisellä lomakkeella, joka avautuu Muutospyyntö-linkistä. Sivulla valitaan muutoksen tyyppi sekä kuvataan toivottu muutos ja perustellaan se. Päätöksen liitteestä "Avustukseen liittyvät ehdot ja rajoitukset" käyvät ilmi millaiset muutokset ovat avustukselle mahdollisia ja milloin ne tulee tehdä.

Yleisimmät muutokset ovat:

- Käyttötarkoituksen muutos
- Käyttöajan ja/tai selvitysajan muutos
- Avustuksen peruuttaminen
- Avustuksen keskeyttäminen

Muutospyyntöön voi lisätä liitteitä enintään viisi kappaletta, ja yhden liitteen koko saa olla enintään 10 MB.

Muutospyyntöön tulee saada yhteisön allekirjoitussääntöjen mukainen määrä nimenkirjoittajien hyväksymisiä ennen kuin sen saa lähettää käsiteltäväksi.

Hyväksynnän ja lähettämisen voi tehdä seuraavilla asiointirooleilla

- Valtionavustusten hakeminen
- Valtionavustusten hakeminen ja tietojen hallinnointi

*Valtionavustusten hakemisen valmistelu* -valtuusroolin hyväksyntä lukitsee muutospyynnön pois muokkauksesta, mutta toimenpide ei ole pakollinen eikä se tallennu asiakirjalle.

Hyväksymisen jälkeen muutospyynnön voi tarvittaessa palauttaa muokattavaksi "Palauta muokattavaksi" painikkeesta. Palautuksen voi tehdä kaikissa valtuusrooleissa. Jos lukitulta näytöltä poistutaan ennen muutospyynnön lähettämistä, sinne palataan Päätetyt-välilehdeltä linkistä Jatka muutospyyntöä.

**Mikäli allekirjoittajia tarvitaan kaksi**, kummatkin allekirjoittajat hyväksyvät vuorollaan muutospyynnön: Hyväksyjä 1 tekee muutospyyntöön hyväksynnän. Tämän jälkeen hyväksyjä 1 kirjautuu ulos asiointipalvelusta ja viestii hyväksyjälle 2 hyväksynnän tekemisestä. Hyväksyjä 2 kirjautuu asiointipalveluun ja etsii keskeneräisen muutospyynnön. Hyväksyjä 2 tekee hyväksynnän ja lähettää muutospyynnön.

Ennen muutospyynnön lähettämistä tulee ruksata laatikko "Muutospyyntö on hyväksytty yhteisön allekirjoitussääntöjen mukaisesti", jonka jälkeen "Lähetä"-painike muuttuu aktiiviseksi. Tämän jälkeen muutos- pyynnön lähettäminen on mahdollista painamalla "Lähetä"-painiketta.

#### <span id="page-17-0"></span>**5.3.4 Selvitys**

Selvitys avustuksen käytöstä tehdään Selvitys-linkistä avautuvalla lomakkeella. Selvitys-linkki löytyy menemällä Omat hakemukset -välilehdelle ja valitsemalla ensin "Päätetyt" ja seuraavaksi oikean asian kohdalta "Toiminnot"-palkista linkki "Siirry asian tietoihin".

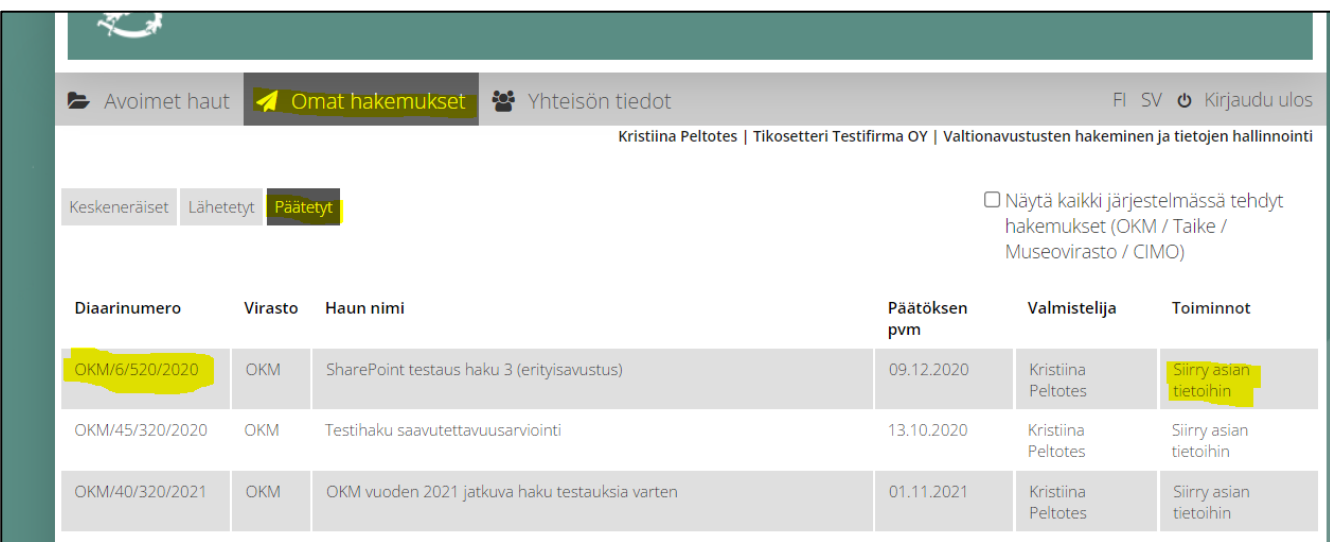

Selvityksen määräpäivä löytyy päätöskirjeestä ja Asian tiedot -näkymän Selvityksen määräpäivä sarakkeesta.

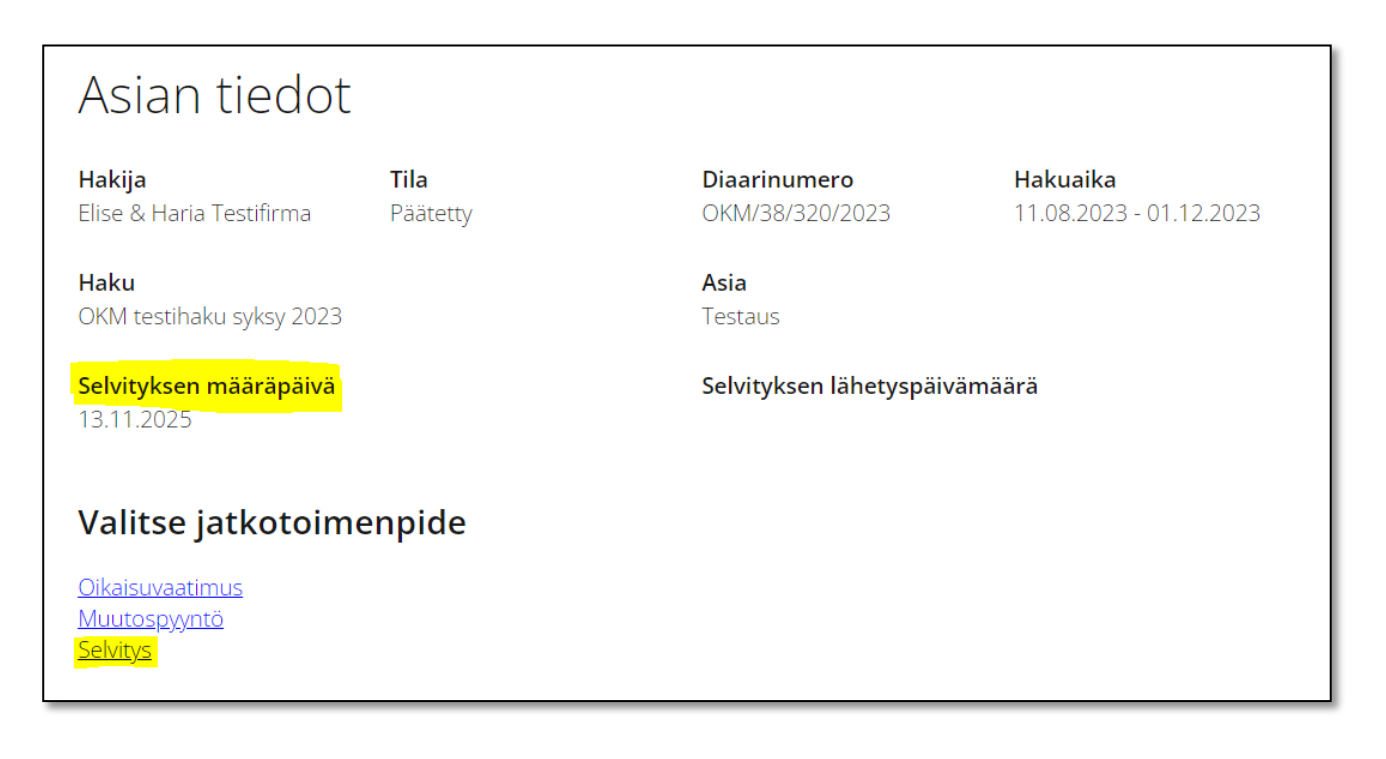

Selvitykseen tulee saada yhteisön allekirjoitussääntöjen mukainen määrä nimenkirjoittajien hyväksymisiä ennen kuin sen saa lähettää käsiteltäväksi.

Hyväksynnän ja lähettämisen voi tehdä seuraavilla asiointirooleilla

- Valtionavustusten hakeminen
- Valtionavustusten hakeminen ja tietojen hallinnointi

*Valtionavustusten hakemisen valmistelu* -valtuusroolin hyväksyntä lukitsee selvityksen pois muokkauksesta, mutta toimenpide ei ole pakollinen eikä se tallennu selvitykselle.

Hyväksymisen jälkeen selvityksen tila muuttuu lukituksi ja selvityksen voi tarvittaessa palauttaa muokattavaksi "Palauta muokattavaksi" -painikkeesta Lähetä selvitys -välilehdeltä. Palautuksen voi tehdä kaikissa valtuusrooleissa.

Palauttamisen jälkeen jokainen selvityksen välilehti on uudelleen muokattavissa. Jos lukitulta selvityslomakkeelta poistutaan ennen sen lähettämistä, sinne palataan Päätetyt-välilehdeltä painikkeesta "Jatka selvitystä".

**Mikäli allekirjoittajia tarvitaan kaksi**, kummatkin allekirjoittajat hyväksyvät vuorollaan selvityksen: Hyväksyjä 1 tekee selvitykseen hyväksynnän. Tämän jälkeen hyväksyjä 1 kirjautuu ulos asiointipalvelusta ja viestii hyväksyjälle 2 hyväksynnän tekemisestä. Hyväksyjä 2 kirjautuu asiointipalveluun ja etsii keskeneräisen selvityksen. Hyväksyjä 2 tekee hyväksynnän ja lähettää selvityksen.

Ennen selvityksen lähettämistä tulee ruksata laatikko "Selvitys on hyväksytty yhteisön allekirjoitussääntöjen mukaisesti", jonka jälkeen "Lähetä selvitys" -painike muuttuu aktiiviseksi. Tämän jälkeen selvityksen lähettäminen on mahdollista painamalla "Lähetä selvitys" -painiketta. Selvityksen lähettämisen jälkeen selvitystä voi täydentää Selvityksen täydennys -linkistä.

**HUOM!** Jos avustushakemusta ei ole toimitettu sähköisen asiointipalvelumme kautta, vaan kirjeitse tai sähköpostitse OKM-kirjaamoon, selvitys tulee toimittaa ensisijaisesti **sähköpostitse** osoitteeseen [kirjaamo.okm@gov.fi.](mailto:kirjaamo.okm@gov.fi) Selvityksen toimittamisessa on tärkeää huomioida seuraavat asiat:

- Vakiomuotoisen selvityslomakkeen voi ladata täytettäväksi OKM:n Avustukset-sivulta: <https://okm.fi/avustukset>
	- o Joissain avustushauissa selvitys tehdään vakiomuotoisen lomakkeen sijaan räätälöidyllä selvityslomakkeella. Mikäli ette ole varma vakiolomakkeen sopivuudesta oman avustusasianne kohdalla, kannattaa ennen selvityslomakkeen täyttämistä olla yhteydessä kyseisen avustushaun yhteyshenkilöön (tieto löytyy hakuilmoituksesta tai päätösasiakirjasta).
- Yksittäisen viestin maksimikoko on 10 MB.
	- o Esim. selvityksen liitteitä voi toimittaa useammassa viestissä. Viestit tulee numeroida.
	- o Yksittäisiä tiedostoja ei tule pilkkoa useampaan osaan.
	- o Jos toimituskoon kanssa on ongelmia, ottakaa yhteyttä kirjaamoomme: [kirjaamo.okm@gov.fi.](mailto:kirjaamo.okm@gov.fi)
	- o Suositeltavia tiedostomuotoja ovat pdf tai doc(x).
	- o Viestistä tulee käydä ilmi selvitettävän avustusasian diaarinumero.
	- o Tieto vaadittavista selvityksen liitteistä näkyy hakuilmoituksessa ja/tai päätösasiakirjan liitteissä.

Jos selvityksen lähettäminen sähköpostitse ei onnistu, selvityksen voi toimittaa liitteineen kirjeitse osoitteeseen: OKM Kirjaamo, PL 29, 00023 VALTIONEUVOSTO.

**Huomaathan, että myös seuratukihakemukset (mikäli haettu SuomiSport-järjestelmässä) ovat rekisteröity avustusjärjestelmäämme sähköisen asiointipalvelun ohi**. SuomiSport [\(https://info.suomisport.fi/\)](https://info.suomisport.fi/) on Olympiakomitean ylläpitämä järjestelmä, josta sinne saapuneet hakemukset siirretään päätöksiä varten opetus- ja kulttuuriministeriön avustusjärjestelmään. SuomiSport-järjestelmässä haetut, mutta ministeriössä päätetyt avustusasiat tulee selvittää ensisijaisesti **sähköpostitse** yllä olevan ohjeistuksen mukaisesti.